## Setting up Kiosk Mode in a Chrome Browser

Last Modified on 04/29/2024 2:38 am EDT

A self check-in kiosk can dramatically reduce wait times and lines. This portal allows your attendees to check-in to an event by scanning a barcode/QR code or typing in their name. We recommend setting up this kiosk in a Google Chrome browser running in Kiosk Mode. This way, your attendees will not have access to the URL address bar or other menus. This mode also sends a print request directly to the printer and bypasses the Print Screen.

## Setting up the Chrome Browser

To setup kiosk mode for the Chrome Browser for the Self Check In Kiosk app, please follow these steps:

- 1. Close all internet browsers running on the computer.
- 2. Create a new shortcut for Google Chrome on your desktop.
- 3. Right click on your shortcut and select Properties.

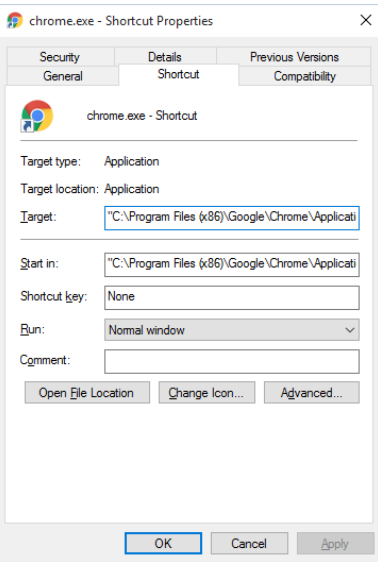

1. In the target section, you will see a link to a Chrome executable file (ending in chrome.exe). After the ", insert the following:

--kiosk-printing --kiosk "[your URL, from your Self Check-In App] "

2. The setting for your target could now look something like this:

"C:\Program Files (x86)\Google\Chrome\Application\chrome.exe" --kiosk-printing --kiosk

"https://events.centiumsoftware.com/impact2018/selfcheckin"

- 3. Select Apply and then OK.
- 4. From your desktop, double click on your new shortcut icon. This will open your app in full screen kiosk mode and will not show the second print screen.
- 5. To close the screen, select alt+F4 on your keyboard.